## Release Notes GridPro v6.5

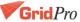

## Snapshot

**PURPOSE:** Capture images of workspace or entire GUI.

- 1. Rotate screen to the desired position.
- 2. Go to File menu.
- 3. Select Entire UI or Graphic window from the drop down
- 4. Save the captured image in JPEG, PNG or BMP format.

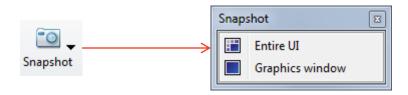

Figure 1: Snapshot button drop down list

## Set property

Easily assign property to the surface using right click menu.

#### How to use:

- 1. Right click on the desired surface whose property has to be changed.
- 2. Select 'Set property' from the drop down.
- 3. Select the desired property in the dialog box and click 'ok'

Note: The selected property will be assigned to the surface and it will be written to the conn file

while running Ggrid.

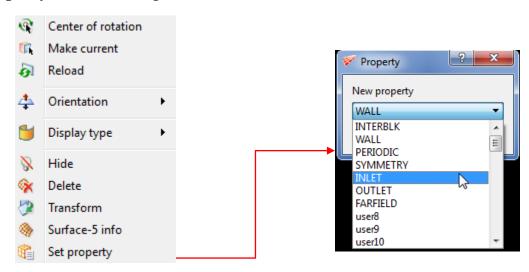

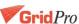

Figure 2: Set property button in Surface right click menu

## Scaling

Input the get workplane parameters automatically using 'Get workplane center' button.

#### How to use:

- Position workplane to the desired location.
- Open Scale dialog box and click on 'Get workplane center'.

It will automatically find the center of the workplane and enter it in the Center field of the dialog

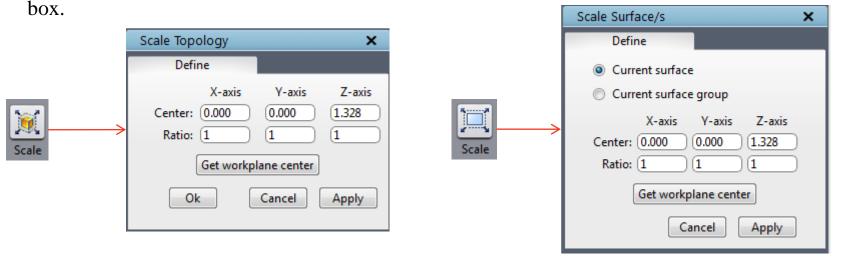

Figure 3: Scale dialog box of Topology and Surface tab

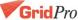

## Holes

**PURPOSE:** Automatically create topology and internal surface for the pipes connecting two holes.

- 1. Click on Holes button.
- 2. Select the appropriate surface id's to which the pipe surfaces are connected.
- 3. Select the corner group to which the outer layer of resultant topology should be grouped.
- 4. Enter the Height ratio (internal surface height) and click 'Apply'.

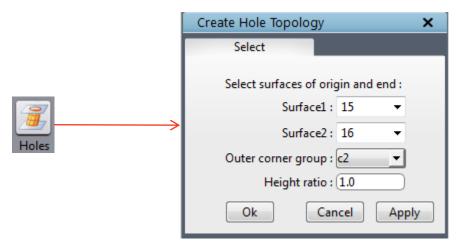

Figure 4: Holes dialog box

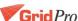

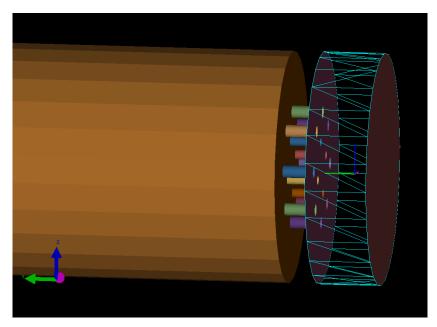

Figure 4a: Input surfaces

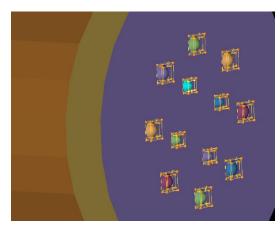

Figure 4b: Output

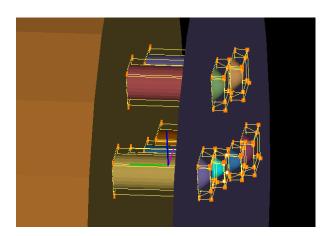

## Schedule File

**PURPOSE:** Save schedule file in different names.

#### How to use:

- Go to Ggrid→Schedule.
- Enter the desired input parameters including the name to which it has to be saved.
- Click 'Apply'.

Application: When ggrid has to be run from command line with different schedule parameters other than default.

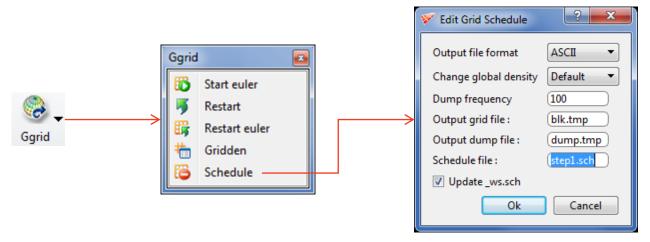

Figure 5: Schedule dialog box

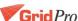

## Restart Ggrid

**PURPOSE:** Stop the existing gridding process and restart a new process.

#### How to use:

- 1. Click on Start while Ggrid is running.
- 2. A dialog box opens with two options, Restart and Cancel.

Selecting 'Restart' will stop the existing process and start a new process from sweep 1.

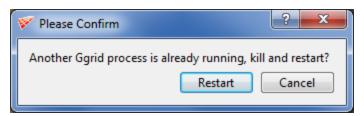

Figure 6: Confirmation dialog box

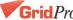

## Save grid sheets

**PURPOSE:** All active grid sheets can be saved as a single quad file.

- 1. Switch ON the grid sheets to be saved.
- 2. Click on Save  $\rightarrow$ Sheet  $\rightarrow$ Active->Quad

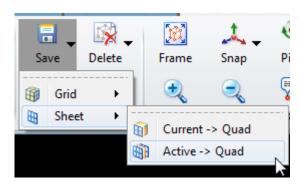

Figure 7: Save active grid sheets

## **Faces**

**PURPOSE:** Create grid sheets using Surface id's.

- 1. Identify the surface id whose grid sheets you want to create.
- 2. Click on 'Faces' and switch to 'Specify' tab.
- 3. Enter the surface id as n+1, where 'n' is the surface id displayed in Surface/Topology tab.

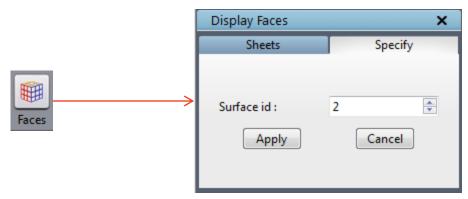

Figure 8: Specify Tab

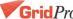

### Labels

**PURPOSE:** To generate tagging and property for the surface sheets using the surface ids.

#### How to use:

- Load the grid.
- Click on 'Labels' button and 'Backup and continue' in the confirmation dialog box.
- Check 'Properties' section in the Property tab to view the labels.

Every surface sheet will be tagged using its surface id and default properties(Wall and Interblk) will be applied to each of them.

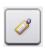

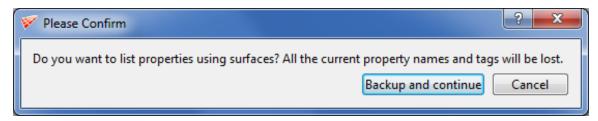

Figure 9: Labels button

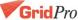

## Create property sheet

**PURPOSE:** To create new property sheet with labels

- 1. Load the grid.
- 2. Switch to *Property* tab and Go to *Create* tab in *Solver* section.
- 3. Select the Property to be created from the solver section and enter the label name.
- 4. Click 'Apply' to create the selected property.
- 5. Click on '.' or '+' and select the block face sheets to add them to the selected property.

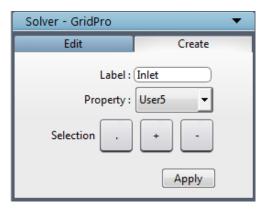

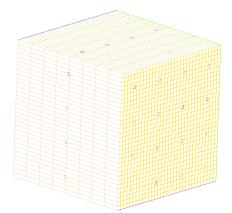

Figure 10: Labels dialog box and block face centers of a grid

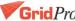

## Add labels to property sheet

**PURPOSE:** Edit the Property labels in the Properties section.

#### How to use:

- 1. Click on any property displayed in the Properties section.
- 2. Modify the labels in the edit tab in Solver section.
- 3. Click 'Update' button to save the modified labels.

Note: The first name represents the boundary condition of the grid sheet and the second name represents its property label.

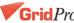

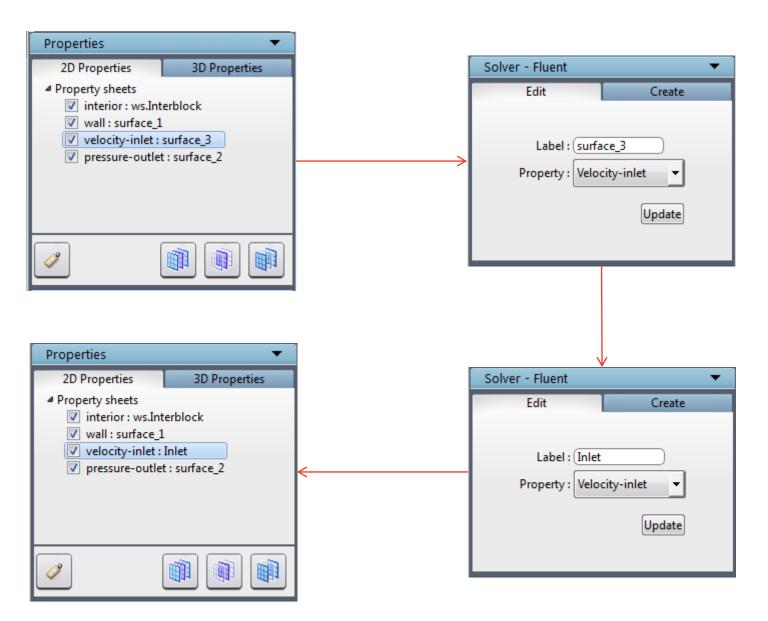

Figure 11: Modifying the property labels

## CFD++ solver

**PURPOSE:** Export Grid*Pro* grid to CFD++ solver format

#### How to use:

1. Select CFD++ from File $\rightarrow$ Export $\rightarrow$ Grid $\rightarrow$ CFD++

Note: It will create all the necessary files inside 'CFDPP\_Files' directory

\*Similarly you can export other solvers, For e.g., Neptuno, OFLOW, etc.

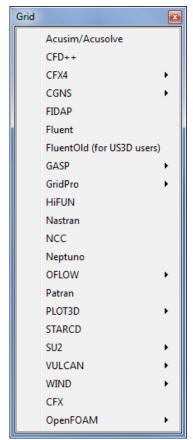

Figure 12: Export → Grid drop down list

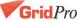

## **CFX** solver

**PURPOSE:** Export Grid*Pro* grid to CFX solver format.

- 1. Once you have the Grid*Pro* grid, open CFX pre-processor UI.
- 2. Go to Import→Mesh
- 3. Select 'User import' option from the File type.
- 4. Navigate to GridPro installation directory and select 'ws' executable in the "Exec Location" input field
- 5. Enter these arguments "change\_format –ifn" in the "Exec Arguments" field.
- 6. Then select the GridPro grid to be imported into the CFX.

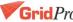

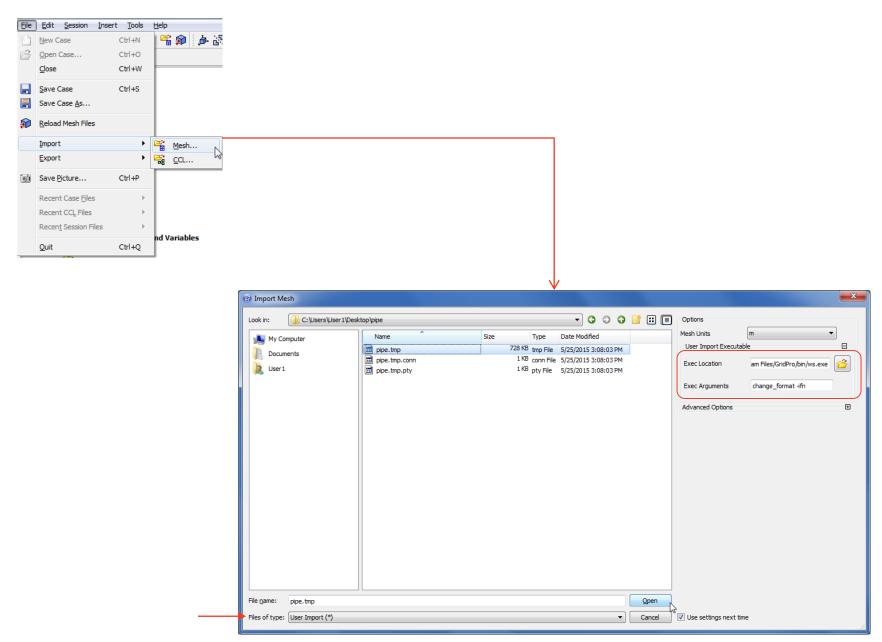

Figure 13: Import CFX

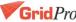

## Import hex grid

**PURPOSE:** Import a Hex grid into Grid*Pro* UI(WS)

#### How to use:

- 1. Select Hex from File→Import→Grid→Hex
- 2. Select the input file name with extension '.hex'

Note: The Hex grid will be converted to Grid*Pro* grid format and load it into the UI.

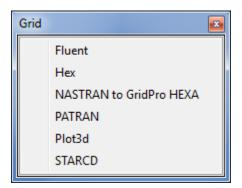

Figure 14: Import → Grid drop down list

## C-Edge

**PURPOSE:** View the connectivity of the geometry.

#### How to use:

- 1. Load the geometry either in IGES or STEP format.
- 2. Click on 'C-Edge' button and select the connectivity that you would like to view. By default all the edges are selected

Note: Connectivity defines the number of times an edge has been used in the geometry. A connectivity of 2 represent that the geometry is well connected.

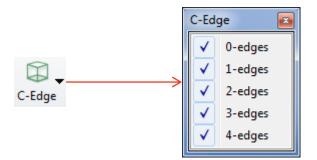

Figure 15: C-Edge drop down list

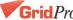

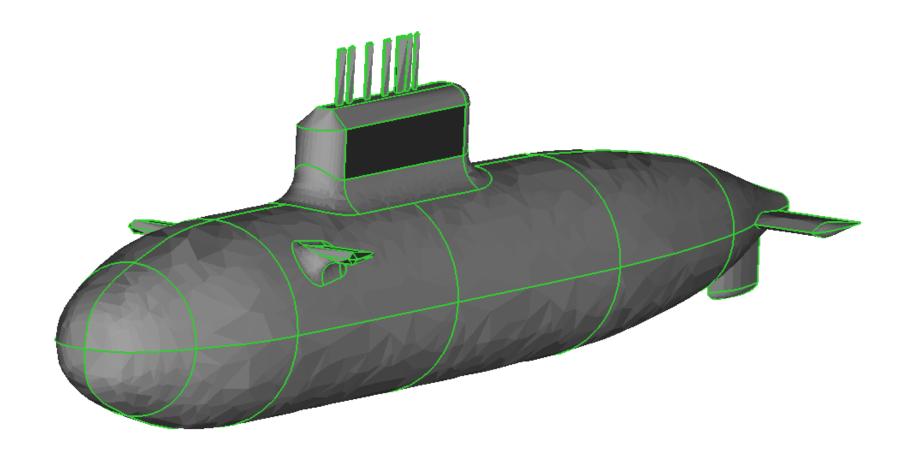

Figure 15a: Geometry connectivity lines

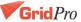

## Toggle Geometry Elements

**PURPOSE:** Toggle geometry related objects

- 1. Go to Toggle Display section.
- 2. Click on Geometry toggle tree.
- 3. Check/uncheck the checkbox of the desired element to toggle them.

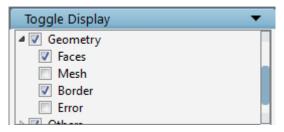

Figure 16: Toggle Display section

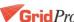

## **Geometry Faces**

**PURPOSE:** Show/Hide the faces of the geometry.

- 1. Load the geometry either in IGES or STEP format.
- 2. Go to 'Geometry Faces' section to view different faces of the geometry.

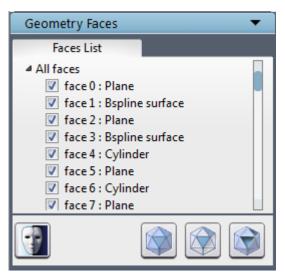

Figure 17: Geometry Faces section

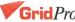

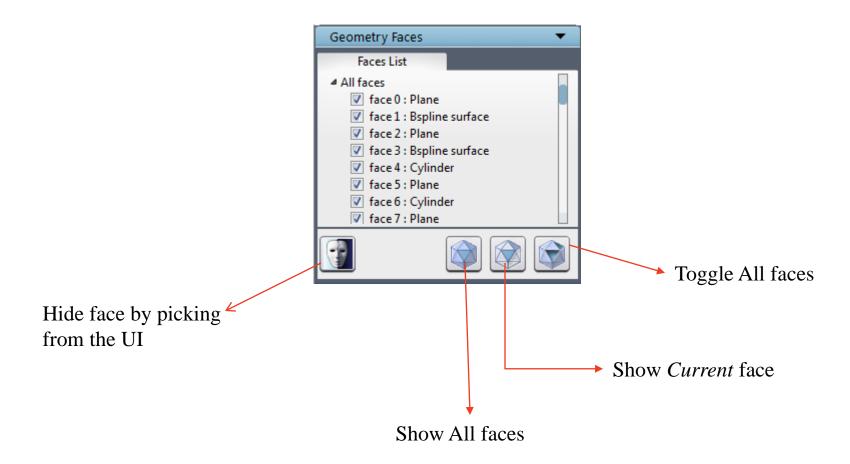

Figure 17a: Toggle buttons in Geometry Faces section

## Heal

**PURPOSE:** Repair the geometry to fix small edges, fix spot strip faces and sew faces using a tolerance value.

#### How to use:

- 1. Load the geometry in IGES or STEP format.
- 2. Click on 'Heal' button.
- 3. Select necessary options to fix and click 'Apply'.

Note: Modify the tolerance value if there are any faces/edges not fixed.

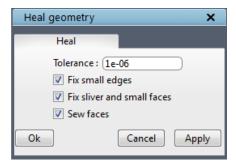

Figure 18: Heal Dialog box

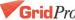

## Mesh

**PURPOSE:** Create surface mesh for the imported geometry.

- 1. Load the geometry for which the surface mesh has to be generated.
- 2. Make sure the geometry is repaired.
- 3. Click on 'Mesh' button and enter the necessary inputs.
- 4. Click 'Apply' and wait until the surface mesh is displayed. This may even take few minutes depends on the input parameters and size of the geometry.

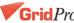

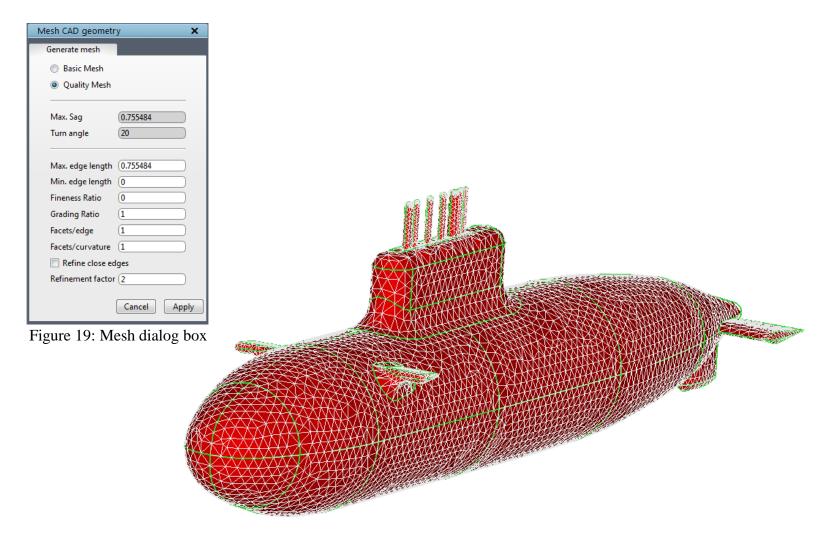

Figure 19a: After creating surface mesh for the geometry

## **Local Mesh**

**PURPOSE:** Create surface mesh locally for certain faces.

- 1. Right click on the face whose surface mesh has to be changed.
- 2. Select 'Set face mesh size'
- 3. Enter the new mesh size and click 'ok'.
- 4. When the surface mesh is created using 'Mesh' button, this new value will be considered for that face.

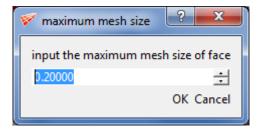

Figure 20: Mesh size dialog box

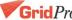

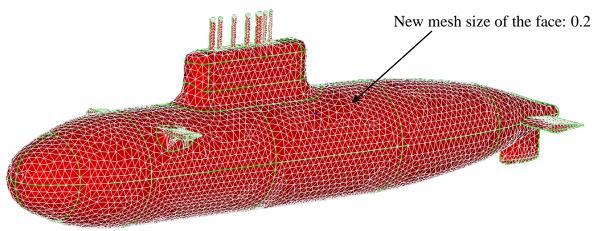

Figure 20a: With default mesh size

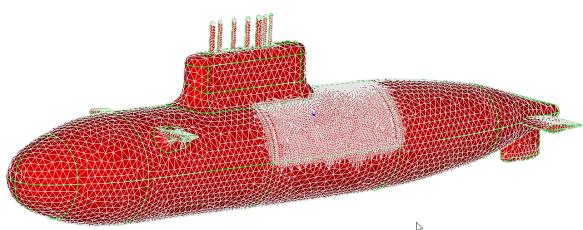

Figure 20b: With new face mesh size

## Tolerance

**PURPOSE:** Set tolerance value to view the edges to be merged in the geometry.

#### How to use:

- 1. Go to View menu and select 'Tolerance' option.
- 2. Enter the desired tolerance value and click 'Ok'

Based on the given tolerance value, possible red coloured lines are merged together and display it in green colour. This is a preview of running 'Heal' option with the same tolerance.

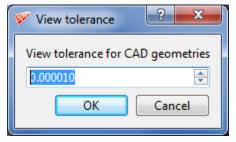

Figure 21: Tolerance dialog box

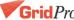

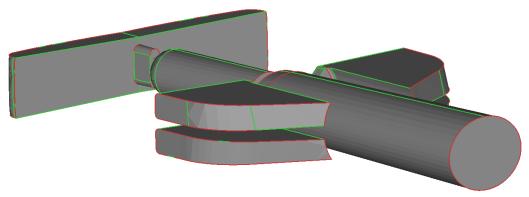

Figure 21a: Tolerance 1e-06

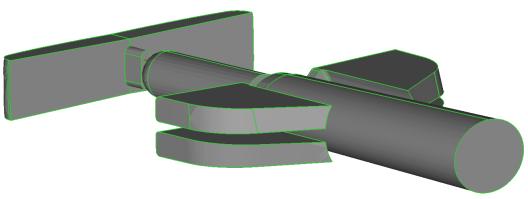

Figure 21b: Tolerance 1e-01

# For any Queries please contact customerassistance@gridpro.com

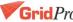